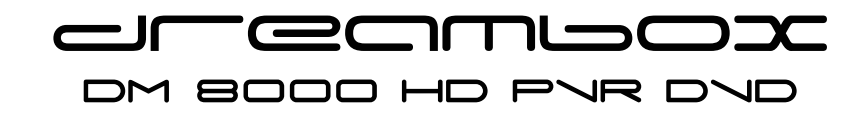

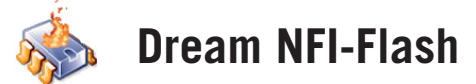

# **Anleitung für die Verwendung des USB Recovery Sticks**

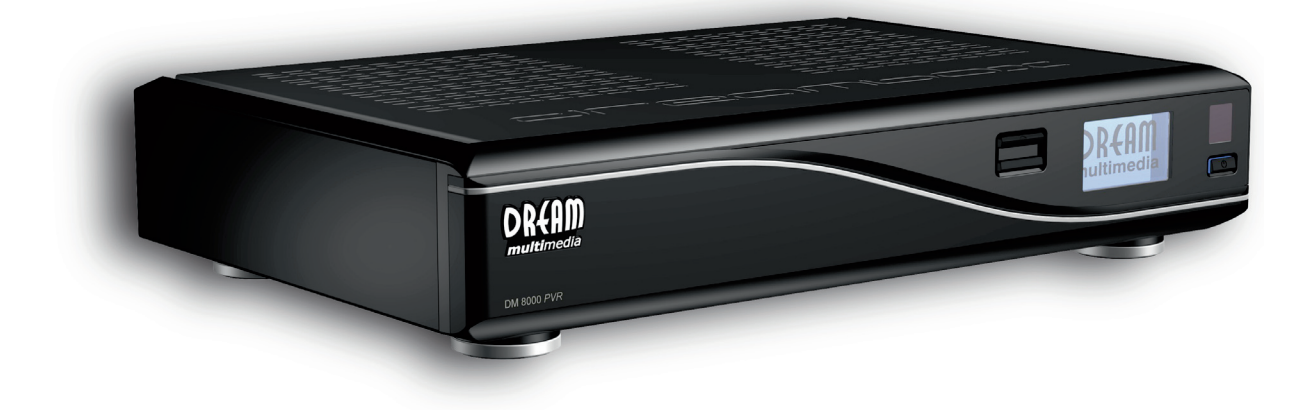

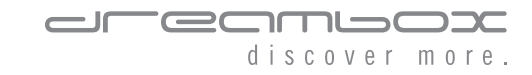

## Wozu dient der USB Recovery Stick?

Mit dem USB Recovery Stick können Sie die Software (Firmware) Ihrer Dreambox aktualisieren. Neben der Methode des Flashens über das Web-Interface des 2nd stage loaders und des Flashens mit der PC-Software DreamUP steht Ihnen eine weitere Methode zur Verfügung, die Software Ihrer DM 8000 auf den aktuellen Stand zu bringen.

Der wesentliche Vorteil dieser Methode besteht darin, dass Sie nach dem Sie den Stick einmalig eingerichtet haben, in Zukunft kein Netzwerkkabel an der Dreambox mehr benötigen um die aktuelle Software auf die Box zu spielen. Sie laden dann einfach das aktuelle Image (www.dreamboxupdate.com) an Ihrem PC herunter, kopieren es auf den USB Recovery Stick, booten vom Stick und können dann das neue Image, wie in Kapitel 3 beschrieben, aufspielen.

## 1. Installation des Plugins

Als erstes muss das Plugin enigma2-plugin-systemplugins-nfiflash\_2.5cvs20081008-r1\_mipsel.ipk auf die DM 8000 übertragen werden, z.B. auf die Festplatte in den Ordner /media/hdd/. Dies kann wahlweise mit einem FTP Programm oder über eine Netzwerk-Freigabe erfolgen. Anschließend lässt sich das plugin mittels des IPKG-Installers oder manuell über telnet installieren.

### 1.1 Übertragung des Plugins über eine FTP-Verbindung

Als FTP-Programm kann man z.B. das kostenlose Programm Filezilla (Homepage: http://sourceforge.net/projects/filezilla) verwenden.

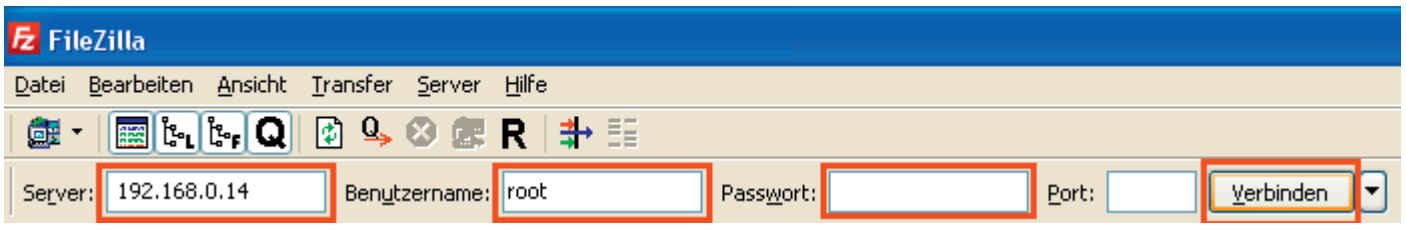

- 1. Server: Tragen Sie hier die in der Netzwerkkonfiguration Ihrer Dreambox eingestellte IP-Adresse ein.
- 2. Benutzername: Tragen Sie hier den Benutzername root ein.
- 3. Passwort: Lassen Sie dieses Feld bitte leer.
- 4. Klicken Sie nun bitte auf den Verbinden Schalter.

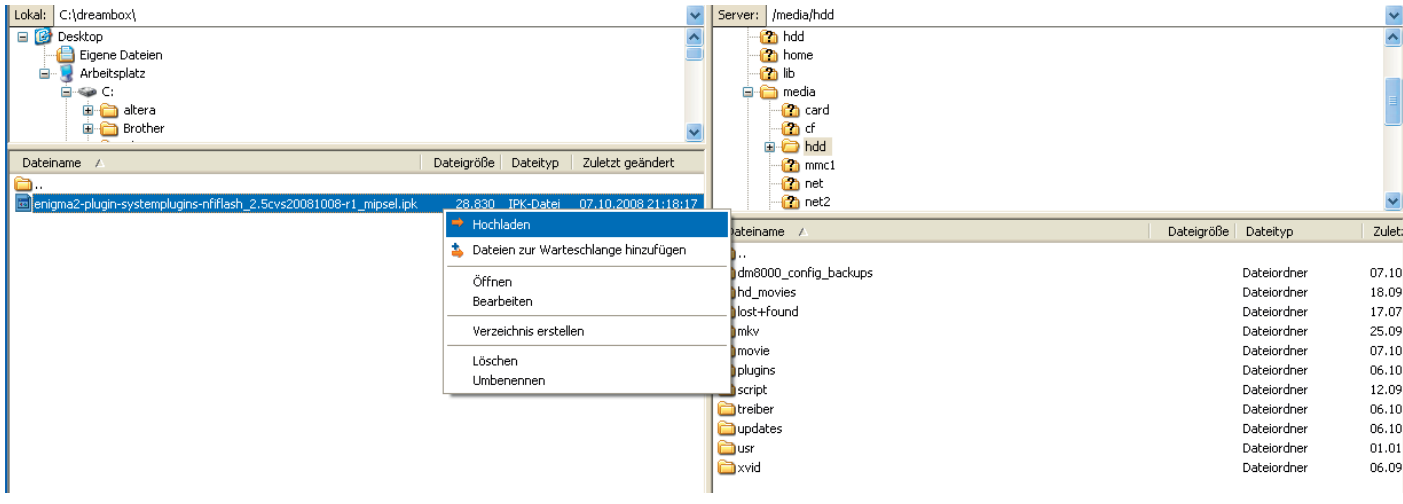

- 5. Wechseln Sie im rechten Fenster in den Ordner /media/hdd/.
- 6. Wechseln Sie im linken Fenster in den Ordner in dem sich das Plugin befindet, machen Sie dann einen Rechtsklick auf die Datei und wählen Sie den Punkt Hochladen.

## 1.2 Übertragung des Plugins über eine Netzwerk-Freigabe

- 1. Öffnen Sie den Windows-Explorer, gehen Sie dazu auf Start -> Programme -> Zubehör -> Windows-Explorer oder drücken Sie alternativ, gleichzeitig die Windows-Taste und die E-Taste.
- 2. Geben Sie nun in die Adress-Zeile folgendes ein:

#### \\ip-adresse-der-box

und bestätigen Sie die Eingabe mit der Enter-Taste. Ersetzen Sie ip-adresse-der-box bitte mit der in der Netzwerkkonfiguration Ihrer Dreambox eingestellten IP-Adresse.

*Beispiel:* Die IP-Adresse der DM 8000 ist 192.168.0.14 Der korrekte Befehl würde dann lauten:

### \\192.168.0.14

3. Klicken Sie nun bitte auf **Harddisk** und kopieren Sie das Plugin in dieses Fenster.

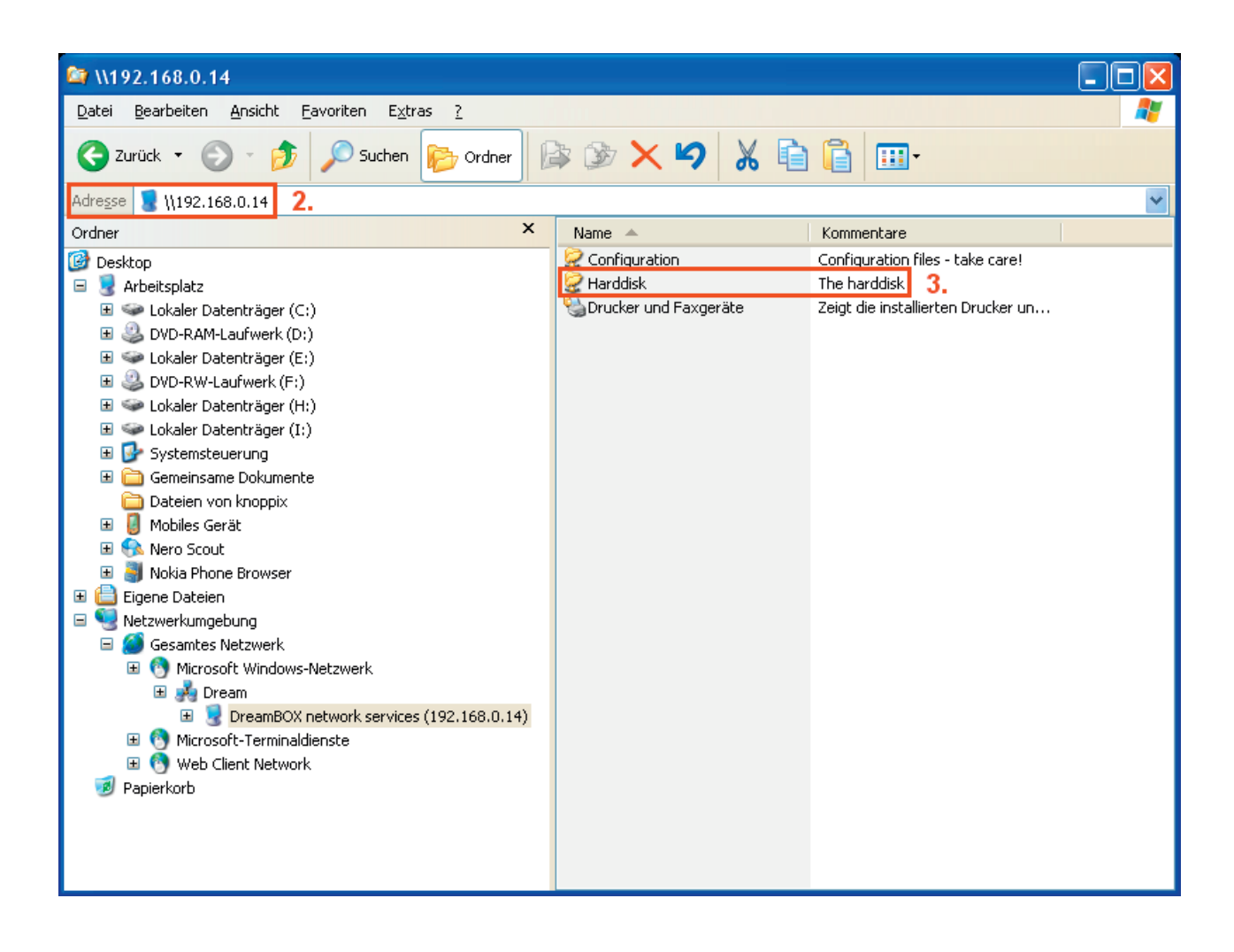

## 1.3 Installation mit IPKG-Installer

Hierzu müssen Sie als erstes den Media Scanner aufrufen (Menü -> Erweiterungen -> Media Scanner).

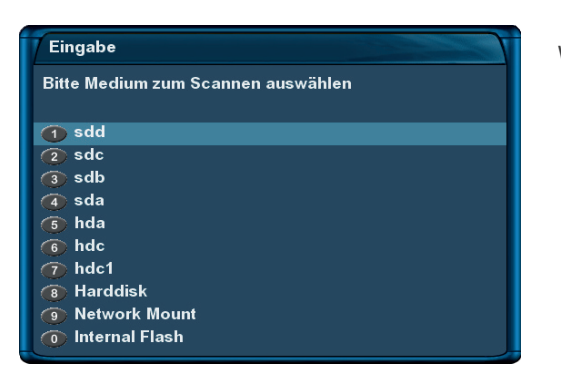

Wählen Sie Punkt 8 Harddisk und bestätigen mit der OK-Taste.

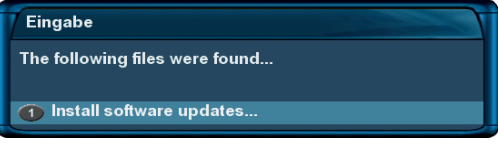

Bestätigen Sie die folgende Frage "Install software updates" mit der OK-Taste.

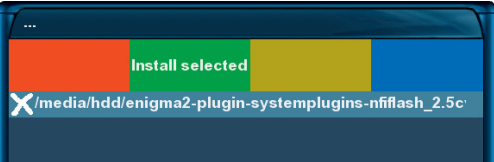

Starten Sie die Installation des Plugins mit der grünen Optionstaste.

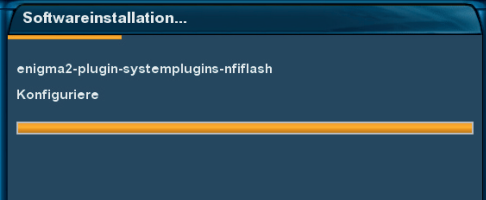

Der Fortschritt der Installation wird angezeigt. Nach Abschluss der Installation verlassen Sie die Menüs bitte durch Drücken der EXIT-Taste.

Um das soeben installierte Plugin benutzen zu können, starten Sie Ihre Dreambox bitte über das Hauptmenü neu. (Hauptmenü -> Standby / Neustart -> Neustart)

## 1.4 Installation über telnet

Unter Windows gehen Sie auf Start -> Ausführen.

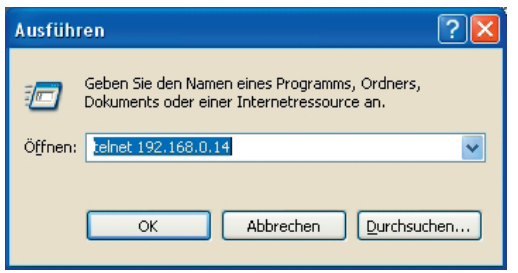

Geben Sie in das Feld bitte folgenden Befehl ein:

#### telnet ip-adresse-der-box

und bestätigen Sie die Eingabe mit der Enter-Taste. Ersetzen Sie ip-adresse-der-box bitte mit der in der Netzwerkkonfiguration Ihrer Dreambox eingestellten IP-Adresse.

*Beispiel:* Die IP-Adresse der DM 8000 ist 192.168.0.14 Der korrekte Befehl würde dann lauten:

### telnet 192.168.0.14

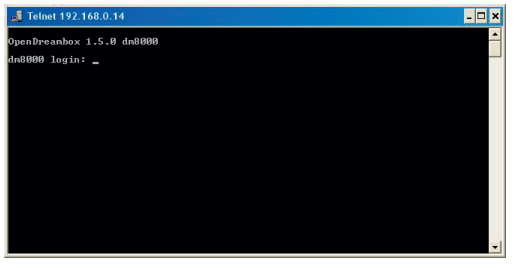

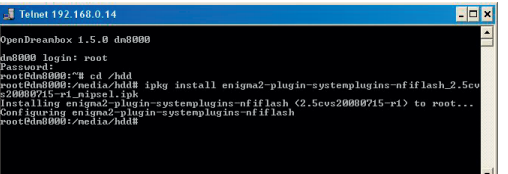

Daraufhin sollte sich das auf dem linken Bild zu sehende Fenster öffnen. Sie werden nach dem login-Namen und dem Passwort gefragt. Diese lauten wie folgt:

### login: root

Bestätigen Sie die Eingabe bitte mit der Enter-Taste. Standardmäßig ist kein Passwort gesetzt, drücken Sie also bitte bei der Abfrage des Passwortes einfach die Enter-Taste.

Wechseln Sie nun in das Hauptverzeichnis der Festplatte und starten Sie die Installation des Plugins. Geben Sie dazu folgende fett markierten Befehle ein:

1. cd /hdd

Bestätigen Sie die Eingabe mit der Enter-Taste.

2. ipkg install enigma2-plugin-systempluginsnfiflash\_2.5cvs20081008-r1\_mipsel.ipk

Bestätigen Sie die Eingabe mit der Enter-Taste.

### 2. Einrichten des Sticks

Starten Sie nun das in Kapitel 1 installierte Plugin. Öffnen Sie hierzu Menü -> Erweiterungen -> NFI Image Flashing.

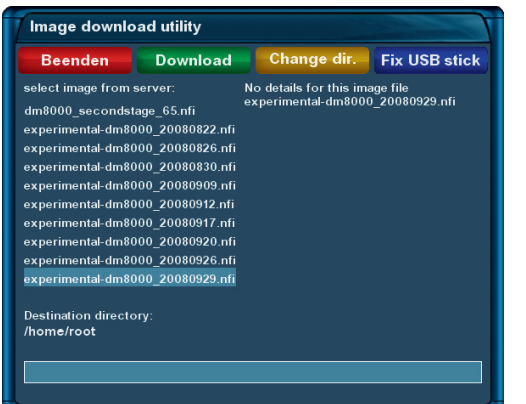

You have chosen to create a new .NFI flasher bootable USB<br>stick. This will repartition the USB stick and therefore all<br>data on it will be erased.<br>First we need to download the latest boot environment for<br>the USB flasher.

Als erstes drücken Sie die blaue Optionstaste (Fix USB stick).

Um den Vorgang zu starten bestätigen Sie bitte mit "ja". Die notwendigen Dateien für die Einrichtung des USB Recovery Sticks

werden nun aus dem Internet heruntergeladen (*Hinweis:* Die Dreambox muss eine funktionierende Verbindung zum Internet haben) und anschließend wird der Stick für die spätere Verwendung konfiguriert. Beachten Sie bitte, dass bei diesem Vorgang sämtliche Daten auf dem Stick gelöscht werden.

#### **Nachricht**

**Nachricht** 

 $\overline{\mathbf{r}}$ 

neir

↑ To make sure you intend to do this, please remove the<br>● target USB stick now and stick it back in upon prompt. Press OK when you have taken the stick out.

Haben Sie den USB Recovery Stick bereits in Ihre Dreambox gesteckt, so entfernen Sie diesen bitte. Drücken Sie jetzt die OK-Taste.

#### **Nachricht**

Now please insert the USB stick (minimum size is 64 MB) that you want to format and use as .NFI image flasher<br>Press OK after you've put the stick back in.

Stecken Sie den Stick wieder in die Dreambox und drücken Sie anschließend die OK-Taste. Der USB Stick muss mindestens eine Speichergröße von 64MB haben.

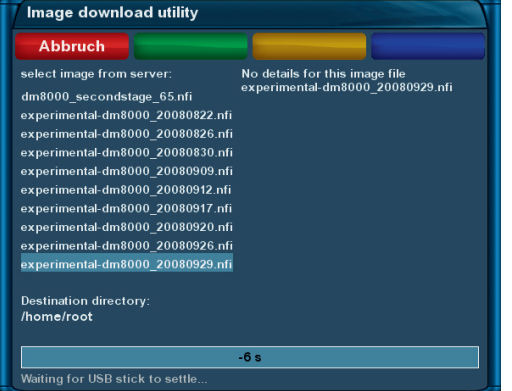

Es wird jetzt noch 6 Sekunden gewartet, um der Dreambox ausreichend Zeit zu geben, den USB Stick zu erkennen.

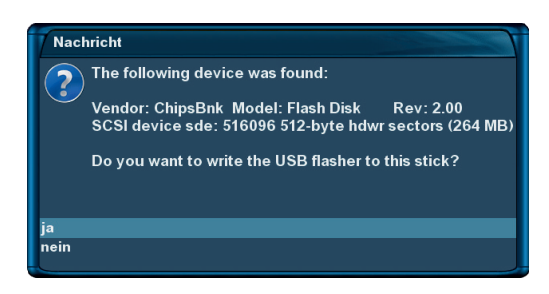

Der erkannte Stick wird angezeigt. Bestätigen Sie bitte mit "ja" damit alle notwendigen Dateien auf den USB Stick übertragen werden.

#### **Nachricht**

The .NFI Image flasher USB stick is now ready to use. Please<br>download an .NFI image file from the feed server and save it<br>on the stick. Then reboot and hold the 'Down' key on the<br>front panel to boot the .NFI flasher from t

Der USB Recovery Stick ist nun soweit vorbereitet, dass die Dreambox von ihm starten kann. Das einzige was jetzt noch fehlt ist ein aktuelles Image, sprich die aktuelle Software, die Sie auf Ihre DM 8000 aufspielen wollen.

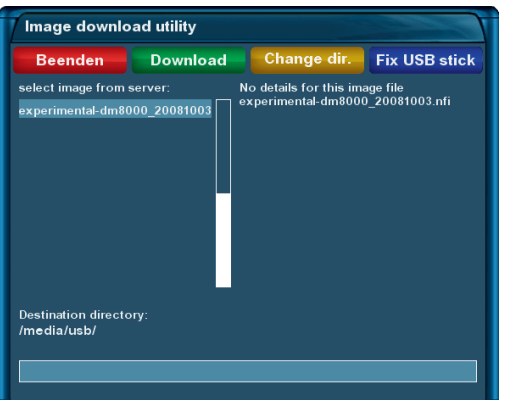

Wählen Sie mit den **hoch/runter-Tasten** das gewünschte Image aus und drücken Sie die grüne Optionstaste um den Download zu starten. Das Image wird daraufhin direkt auf den Stick heruntergeladen.

Alternativ können Sie ein aktuelles Image auch am PC mit Ihrem Internet Browser (z.B. Firefox) von der Internetseite www.dreamboxupdate.com herunterladen und anschließend auf den USB Stick übertragen.

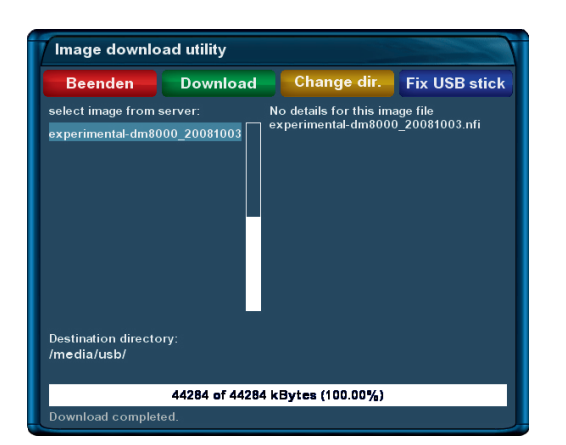

Wenn der download beendet ist (zu erkennen an **Download com**pleted in der untersten Zeile), bzw. Sie das Image manuell am PC auf den USB Recovery Stick kopiert haben, ist der Stick vollständig zum Flashen vorbereitet und Sie können das Plugin durch Drücken der roten Optionstaste beenden.

### 3. Starten der Dreambox vom USB-Recovery Stick

Stecken Sie den USB Recovery Stick in einen der drei USB Anschlüsse Ihrer DM 8000 und halten Sie beim Start Ihrer Dreambox die "nach unten"-Taste an der Box für 5 Sekunden gedrückt. Die DM 8000 bootet nun ein System vom USB Recovery Stick und nach einiger Zeit sollten Sie den folgenden Bildschirm sehen.

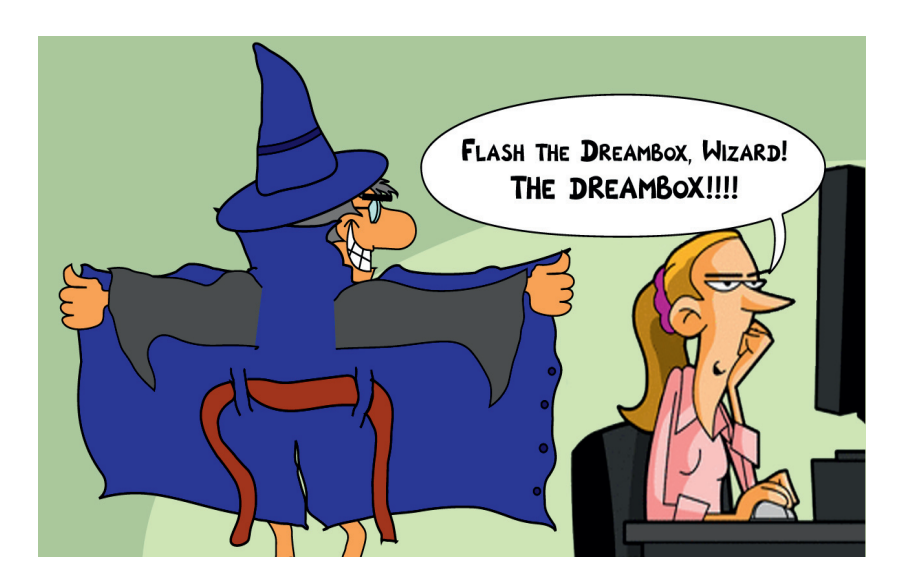

Anschließend öffnet sich das Programm mit dem das zuvor auf den USB Recovery Stick geladene Image auf Ihre DM 8000 geflasht wird. Sie können auch mehrere Images auf den Stick übertragen.

Wählen Sie nun das Image aus welches Sie installieren möchten und starten Sie den Flashvorgang durch Drücken der grünen Optionstaste.

Nach dem erfolgreichen Flashvorgang können Sie Ihre Dreambox durch Drücken der gelben Optionstaste neu starten.

Sie können jetzt den USB Recovery Stick wieder von der Dreambox entfernen.

Nach dem Neustart der Box empfängt Sie wie gewohnt der Startassistent Ihrer Dreambox.